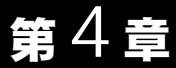

# 困ったときは

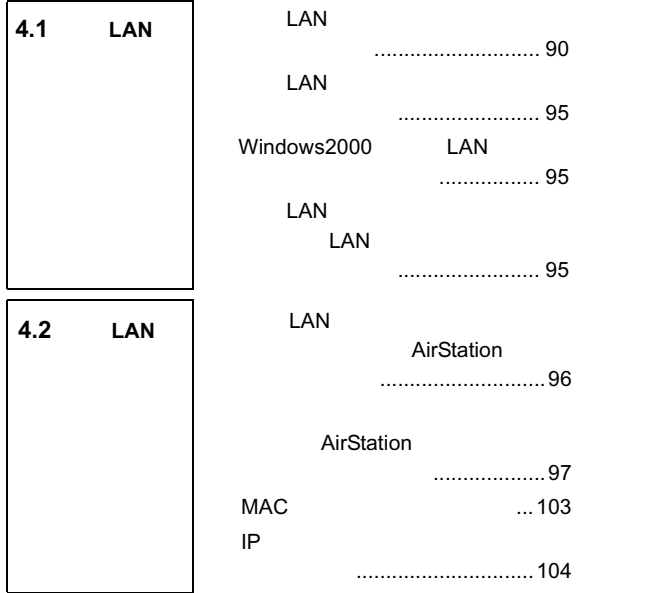

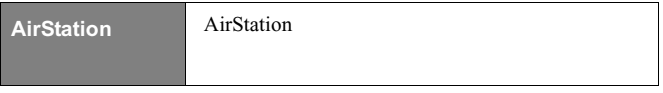

## ■ 4.1 || 無線 LAN カードの設定で困ったとき

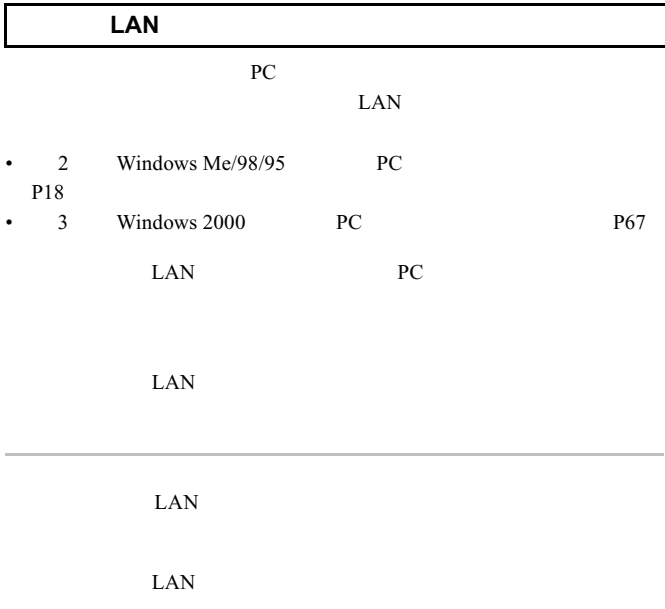

**LAN** カードのトライバを再インストールする。

WindowsMe/98/95

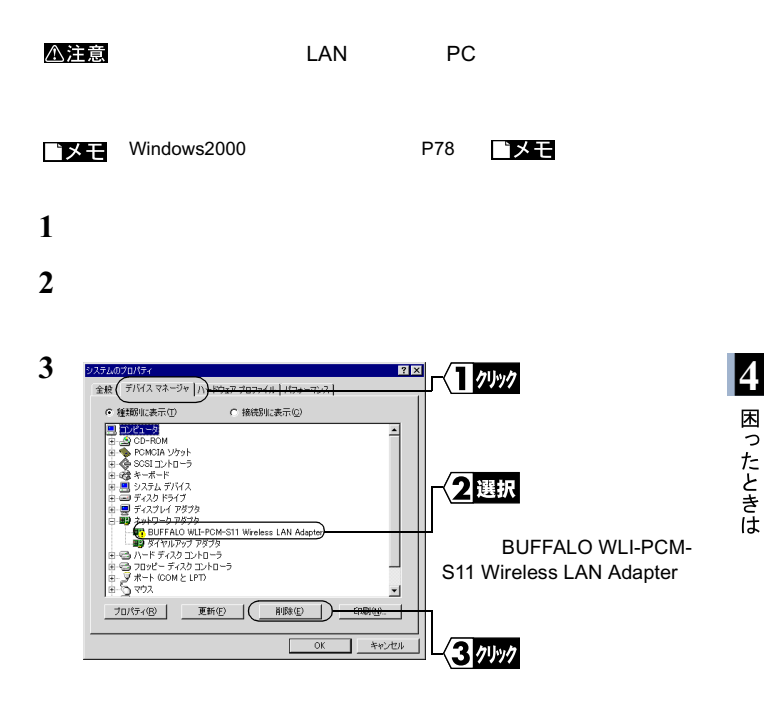

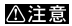

 $\overline{\phantom{a}}$ 

Wireless LAN Adapter

2 BUFFALO WI L-PCM-S11

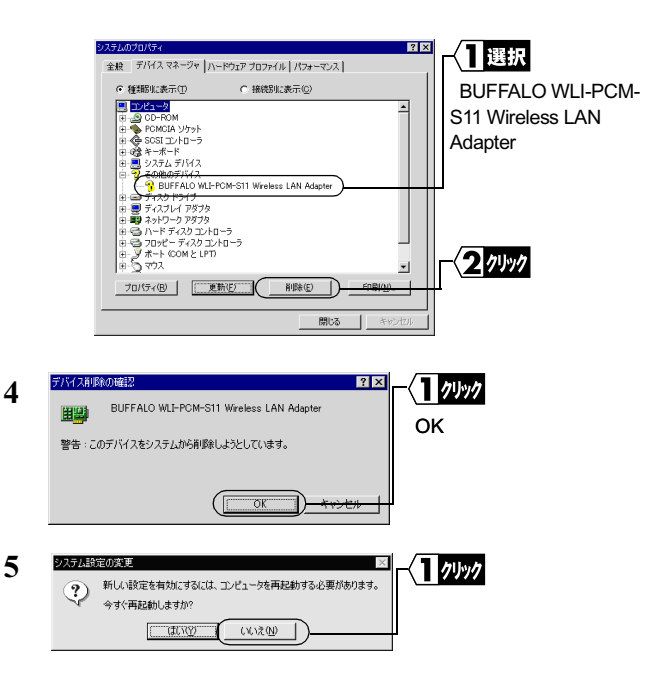

**6**  $\overline{\phantom{a}}$ 

**7** BUFFALO WLI-PCM-S11 Wireless LAN Adapter

• Windows95 **9 13** 

**14**  $\overline{a}$ 

• トゥケイ しょうしょう しょうしょうしょう

## **9** [スタート]-[プログラム]-[エクスプローラ]を選択します。

 $10$ 

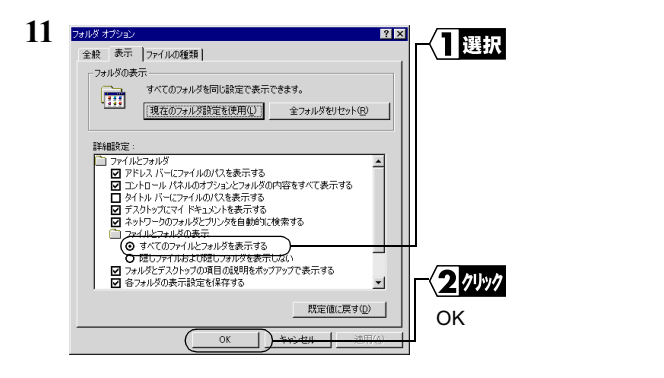

12 Windows Me/98 Windows INF OTHER

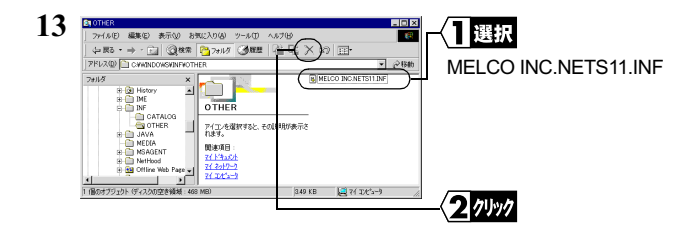

- 14 Windows Me/98/95 **Example 20 Audio COVID-14** Windows Me/98/95
- 15 LAN
- **16** Windows PC

#### WindowsMe/98/95

2 Windows Me/98/95 PC **P18** 

#### Windows2000

 $3$  Windows 2000 PC P67

## $17$  **LAN**

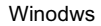

#### WindowsMe/98/95

 $2$  Windows Me/98/95 Step 3 LAN  $P27$ Step 3

#### Windows2000

3 Windows 2000 Step 3 LAN Step 3

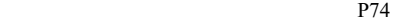

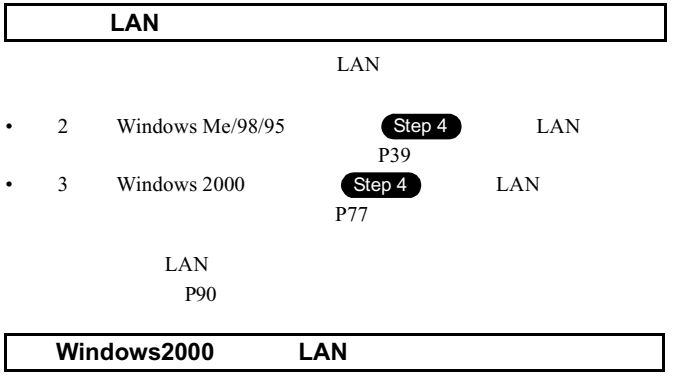

LAN **BUFFALO** 

WLI-PCM-S11 Wireless LAN Adapter'

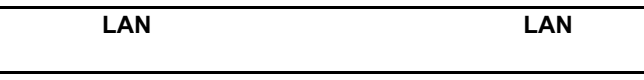

## <u>4.2</u> |無線 LAN **パソコン同士の通信で** 困ったとき

#### **LAN** カードのドライバは組み込まれる **AirStation**

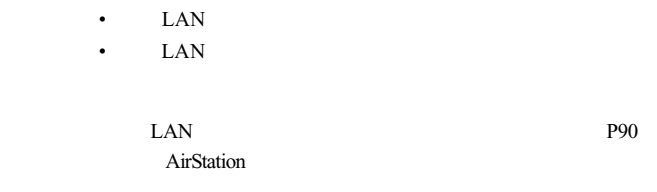

AIRCONNECT CD

ビメモ

MELCO AIRCONNECT

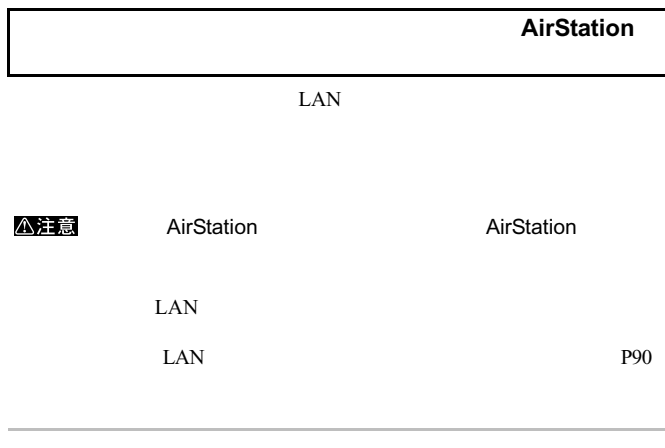

Windows

 $<$ ESC $>$ 

WindowsMe/98/95

 $\overline{OK}$ 

**4**<br>困ったときは

 $\overline{OK}$ 

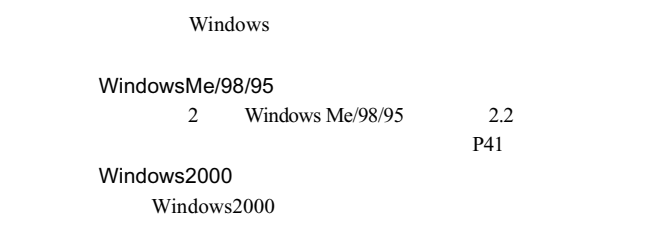

## WindowsMe/2000

 $1$ 

**2** [コンピュータの検索]を選択します。

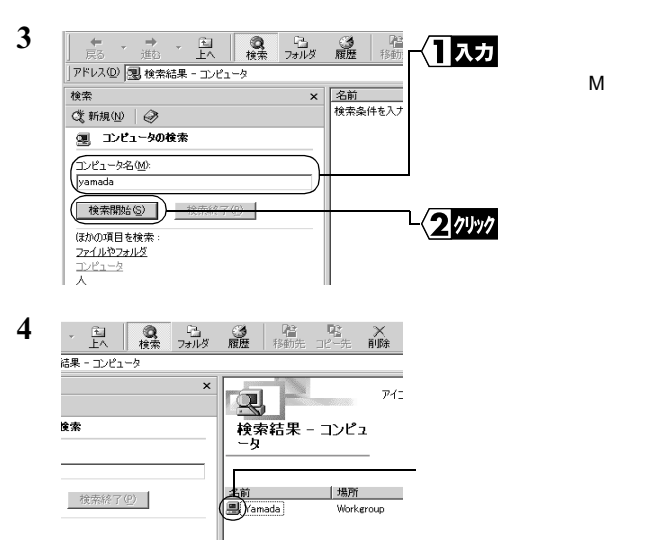

#### **Windows98/95**

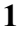

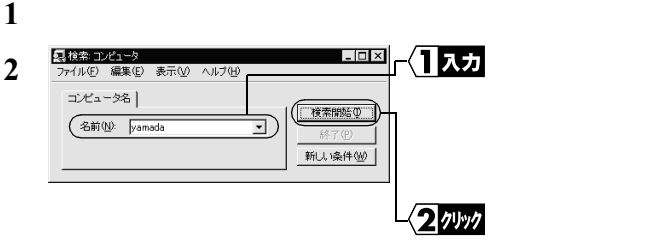

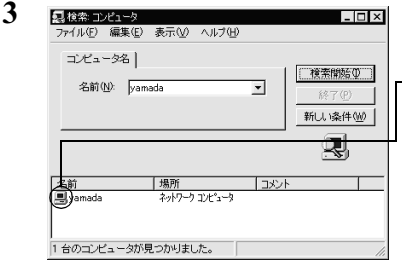

#### $\text{LAN}$

## **1 IMELCO AIRCONNECT**

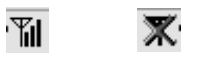

100 WLI-PCM-S11

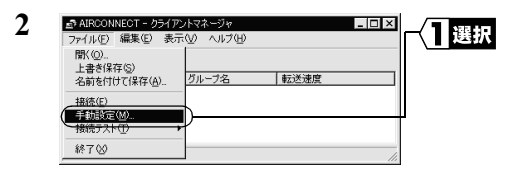

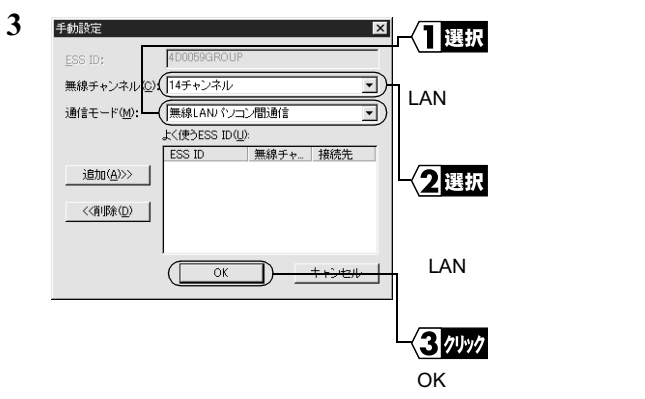

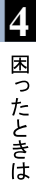

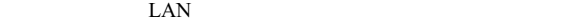

 $LAN$ 

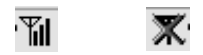

**2** AIRCONNECT - クライアントマネージャ  $-10x$ 门選択 ファイル(F) 編集(E) 表示(V) ヘルプ(H) 聞(Q) ■<br>上書き保存(S) [ファイル]-[手動設定] 上日と …… ご<br>名前を付けて保存(A)... グループ名 |転送速度 接続(E) 手続装置(M) 終了3 **3** 手動設定  $\vert x \vert$ 【】選択 ESS ID: 」<br>「通信モード」 14チャンネル 無線チャンネル  $\overline{\phantom{a}}$ LAN 通信モード(M): 無線LANパソコン問通信  $\overline{\mathbf{r}}$ よく使うESS ID(U) ESS ID | 無線チャンネ... 接続先 2選択 追加(A)>> << jij除(D)  $\overline{\alpha}$ 3クリック OK

## **MAC**

 $TCP/IP$ 

 $MAC$ 

#### WindowsMe/98/95

 $1$ 

2 WINIPCFG OK<br>IP IP 設定』ダイアログボックスが表示されます。

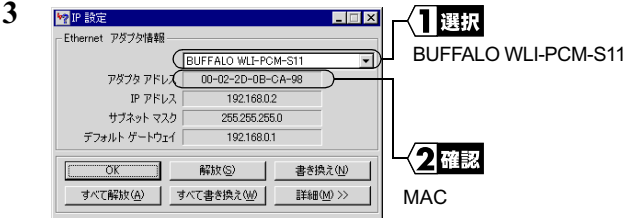

## Windows2000

 $1$   $\overline{\phantom{a}}$ 

2 C:¥ > IPCONFIG /ALL <ENTER>

**4**

**3**

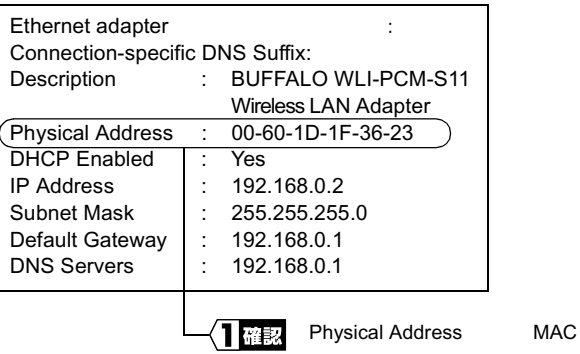

 $IP$ **IP**  $\mathbb{R}$  **IP**  $\mathbb{R}$ 

#### DHCP

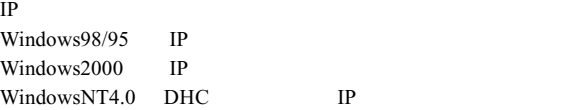

ネットワーク上のパソコンに **IP** アドレスがすでに割り振

 $IP$ 

AirStation IP

ネットワーク上のパソコンに **IP** アドレスが割り振られて

## IP アドレス ネットマスク AirStation 192.168.0.1 255.255.255.0 A 192.168.0.2 255.255.255.0 B 192.168.0.3 255.255.255.0 C 192.168.0.4 255.255.255.0 パソコン X 192.168.0.254 255.255.255.0

DHCP **IP** 

(AirStation

 $\overline{\phantom{a}}$ 

WindowsNT DHCP サーバル トランドランド アクセス しゅうしょく

 $D H C P$ 

WindowsNT

 $D H C P$ 

WindowsNT

Windows98/95

DHCP

#### MEMO